## 桃園市雙龍國小學生線上學習操作手冊

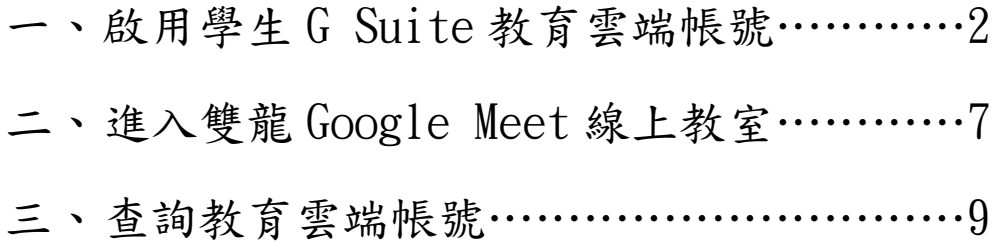

## 一、啟用學生 **G Suite** 教育雲端帳號 <https://go.k12cc.tw/>

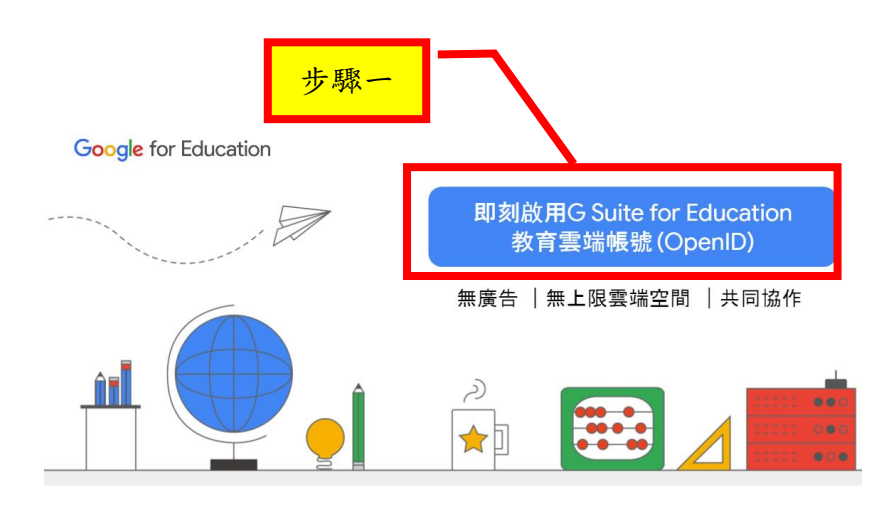

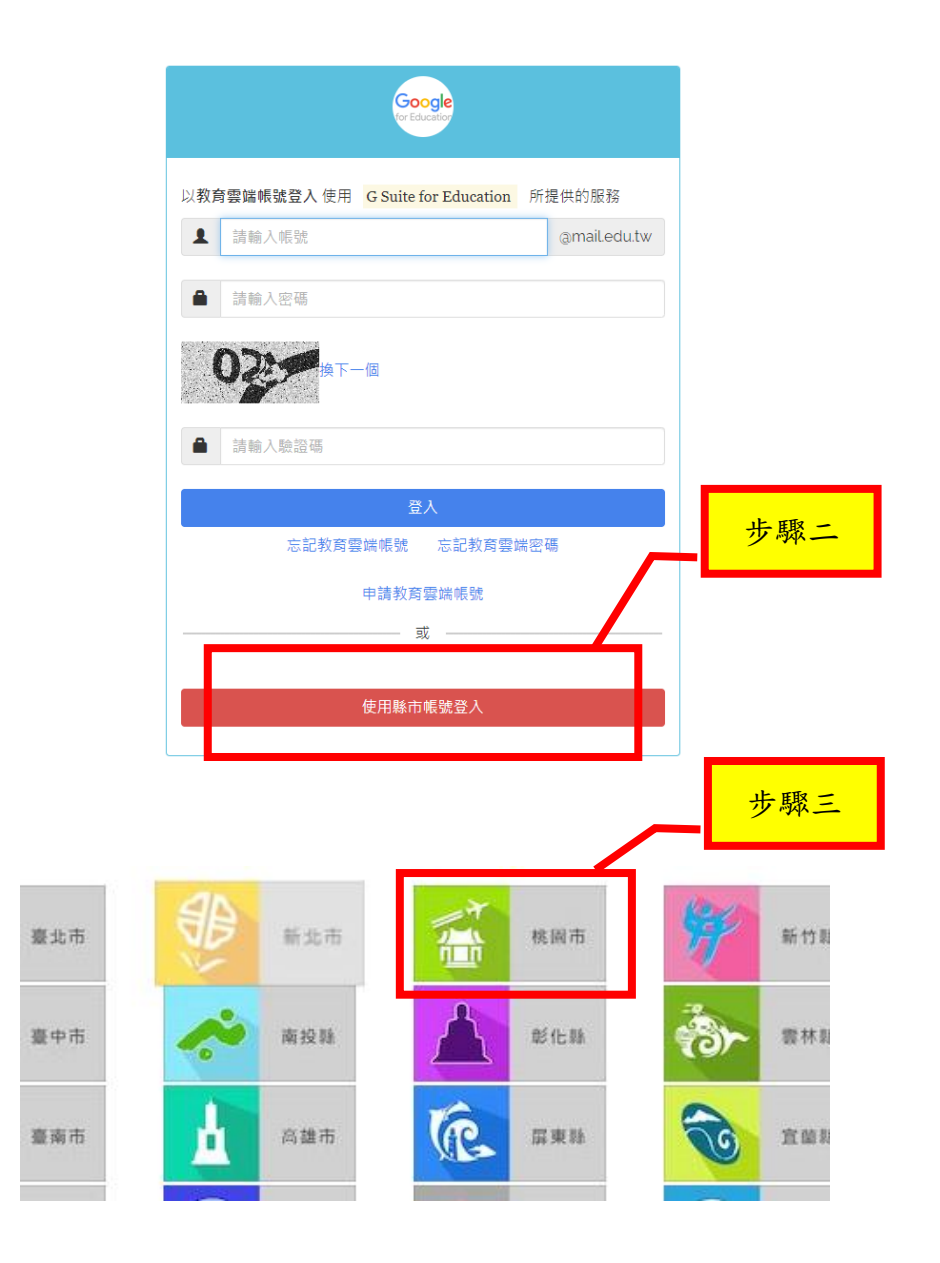

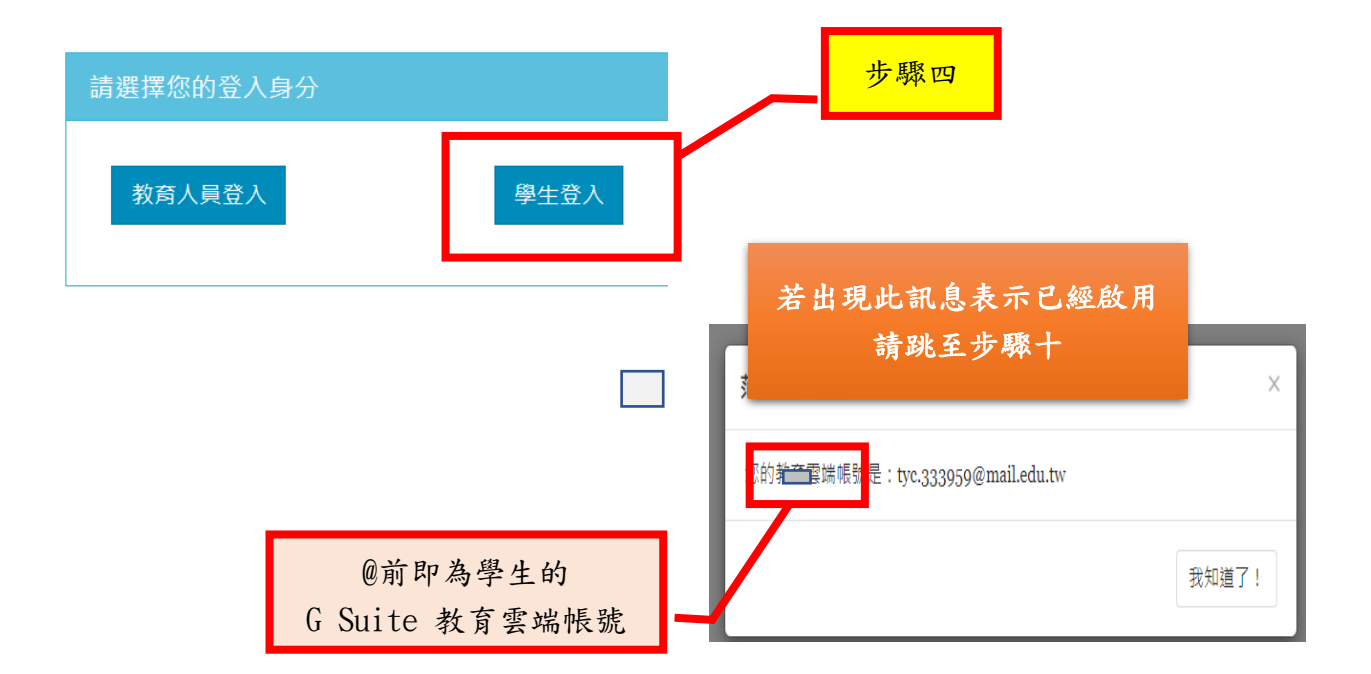

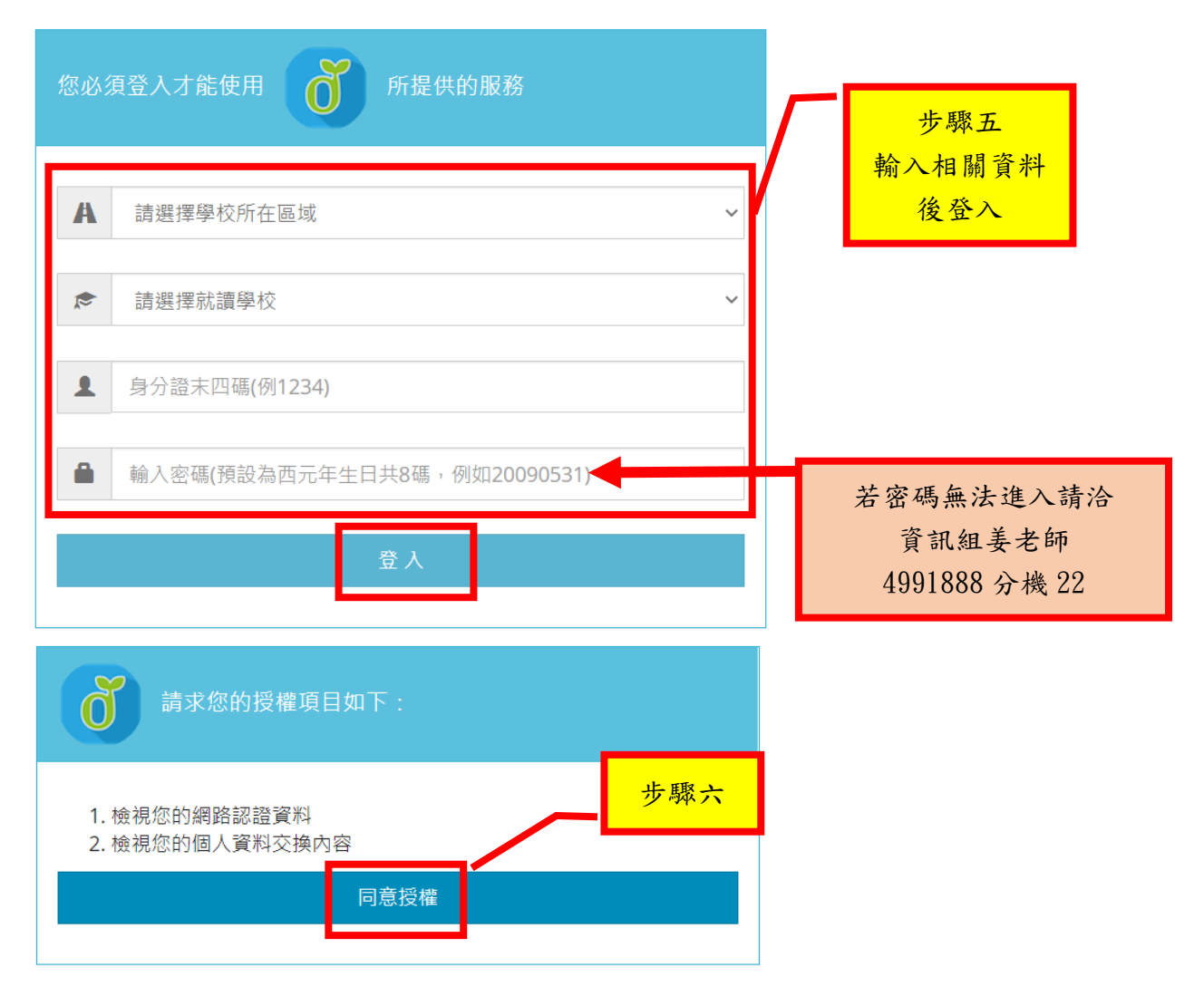

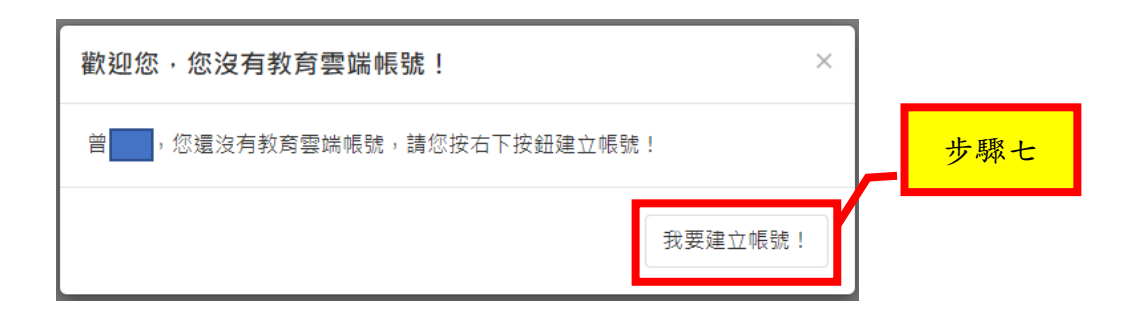

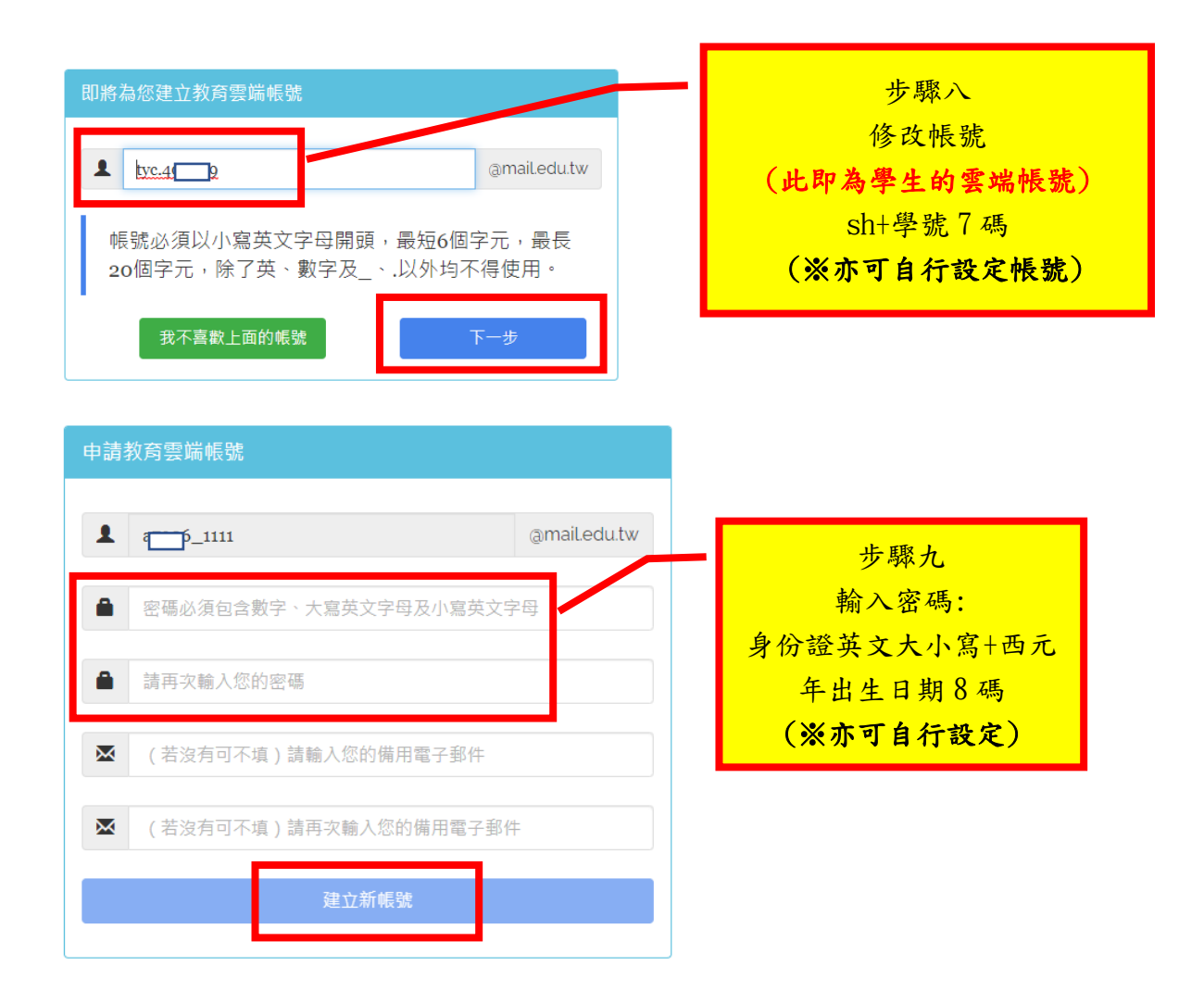

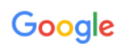

## 歡迎使用您的新帳戶

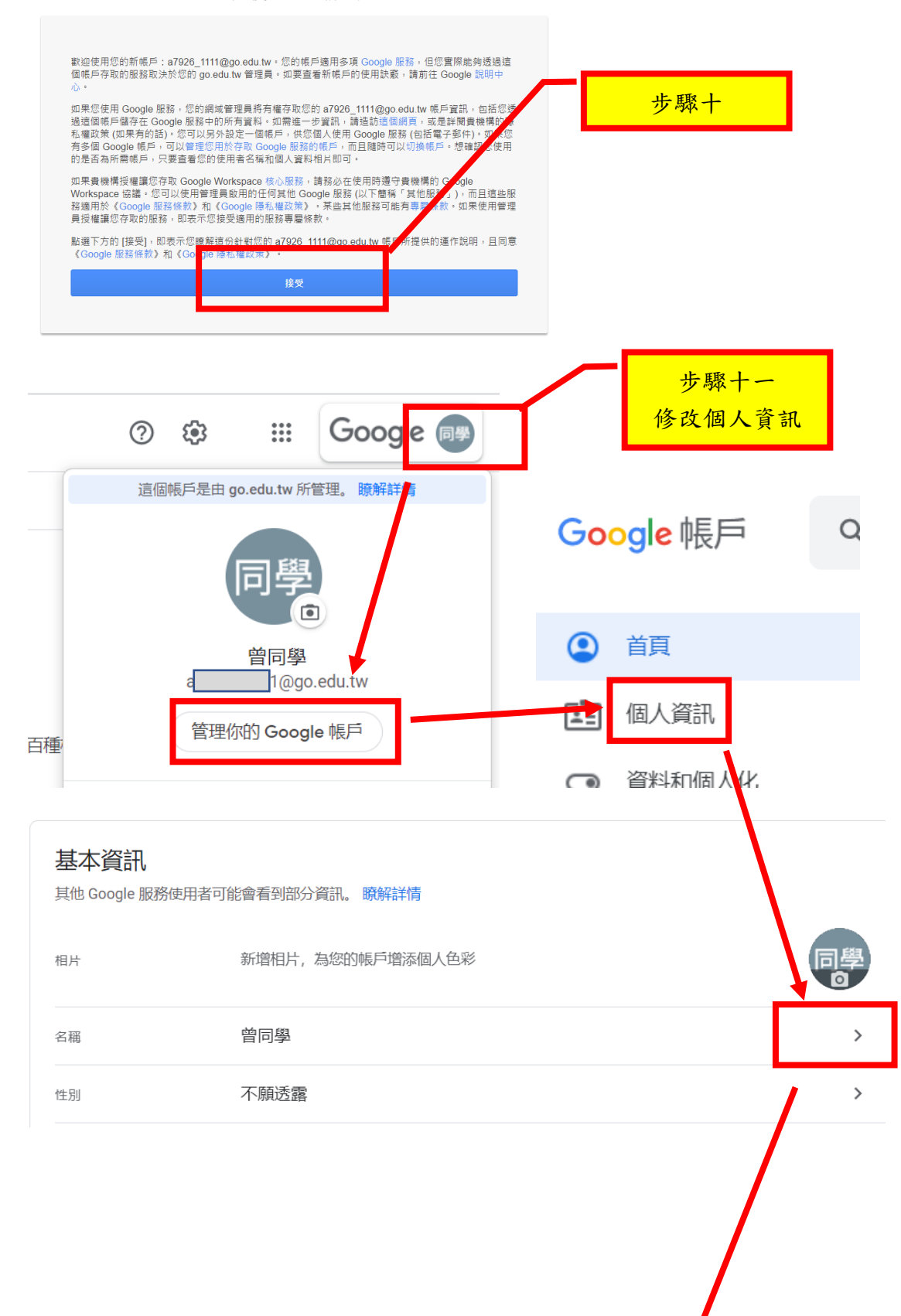

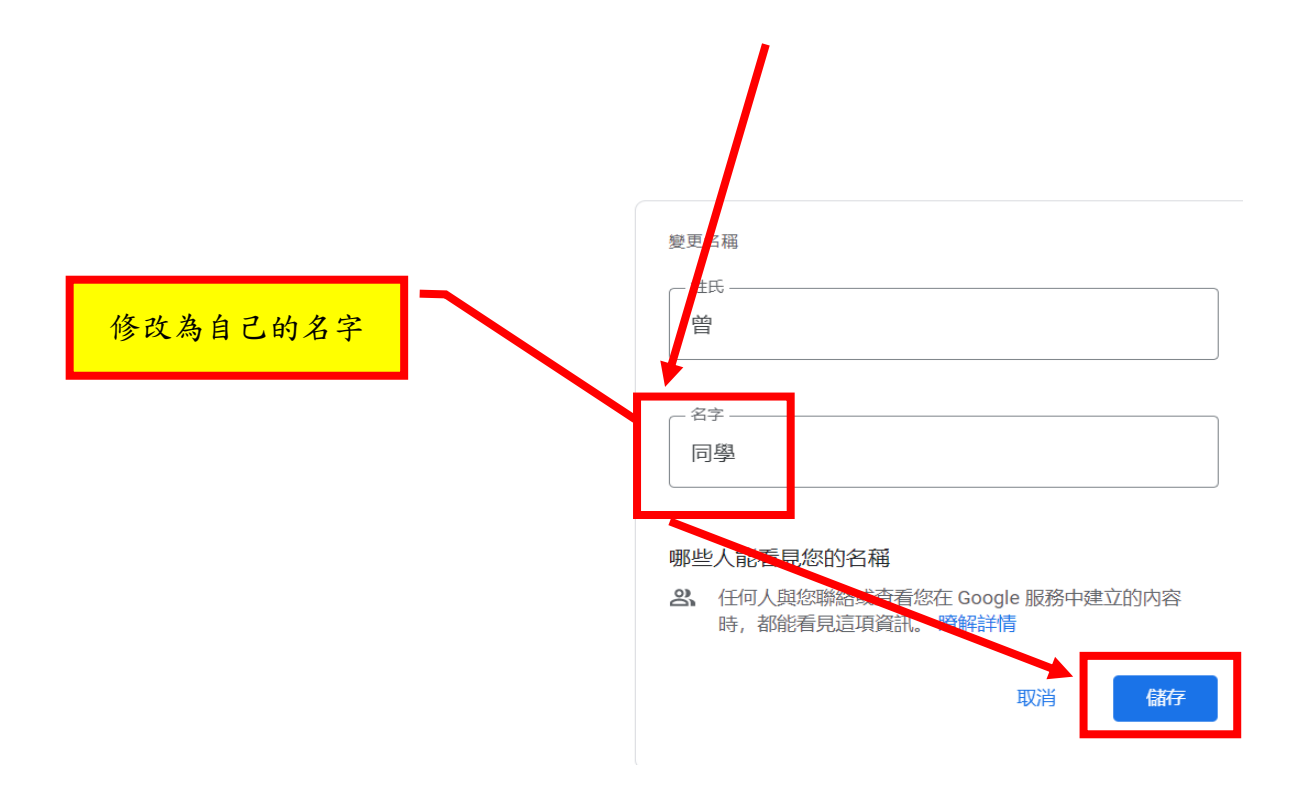

## 二,進入雙龍 **Google Meet** 線上教室

<https://sites.google.com/view/shuanglong-elearning>

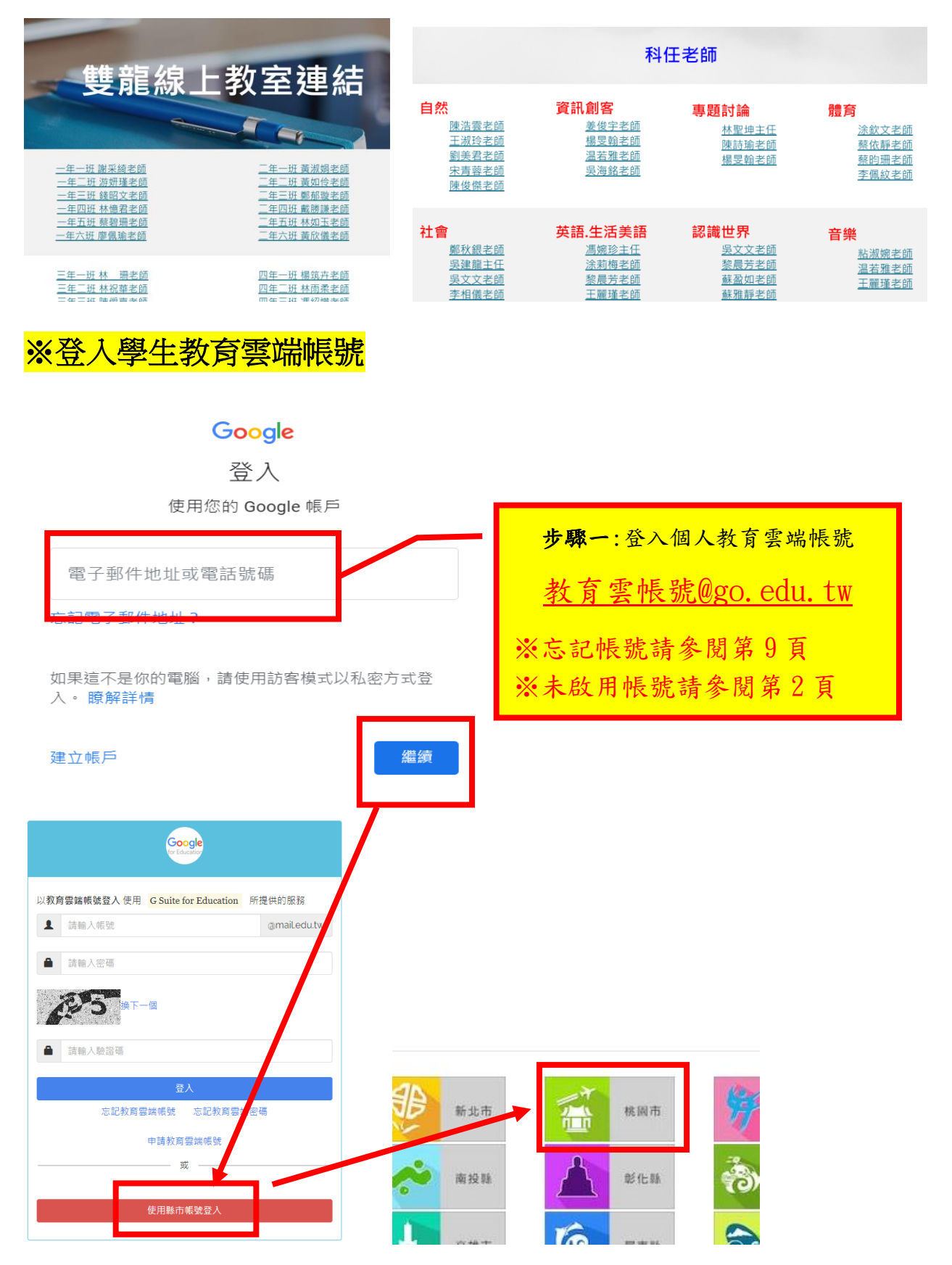

第7頁

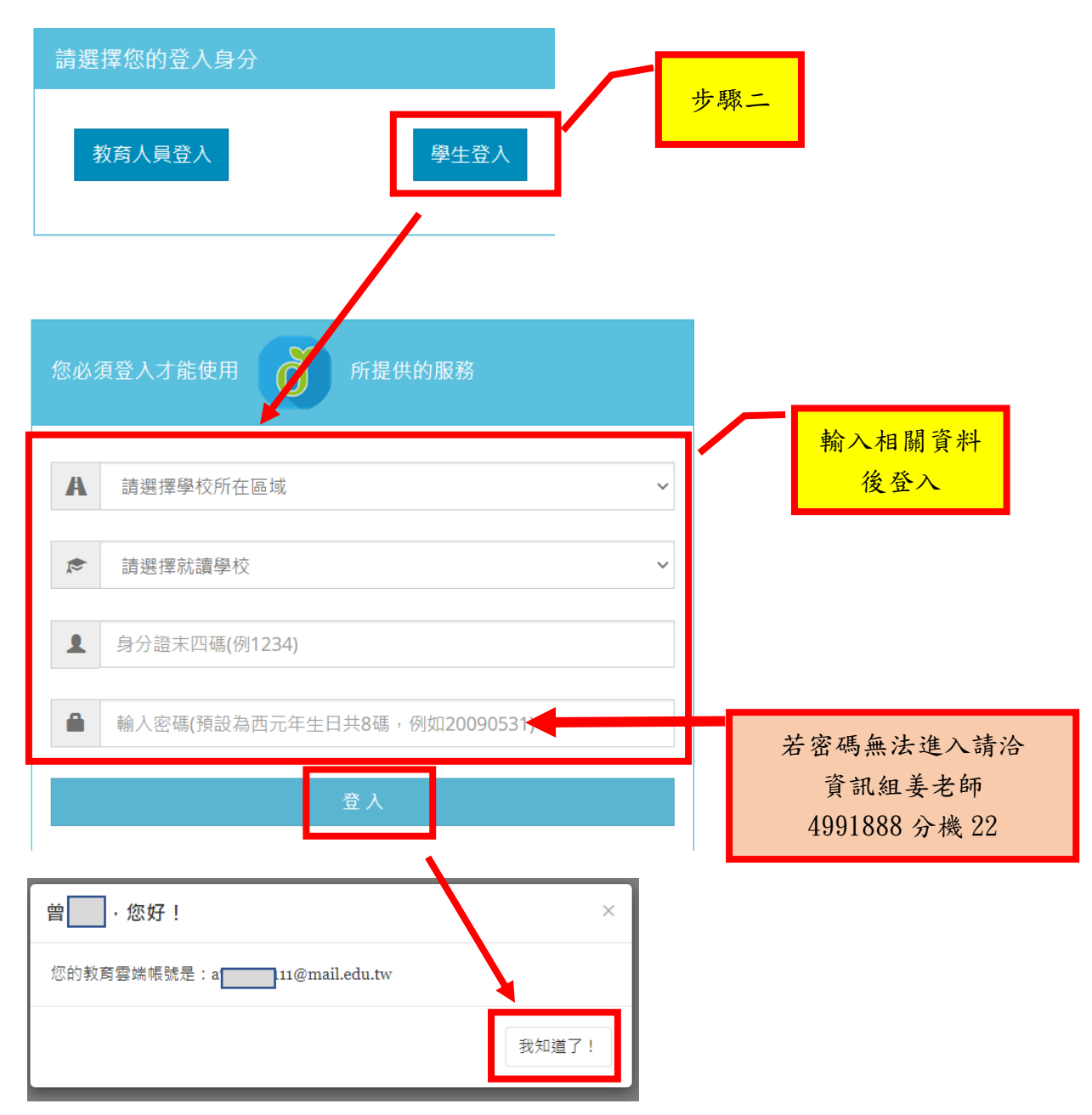

進入雙龍 Google Meet 線上教室 <https://sites.google.com/view/shuanglong-elearning> 點選班級或科任老師連結

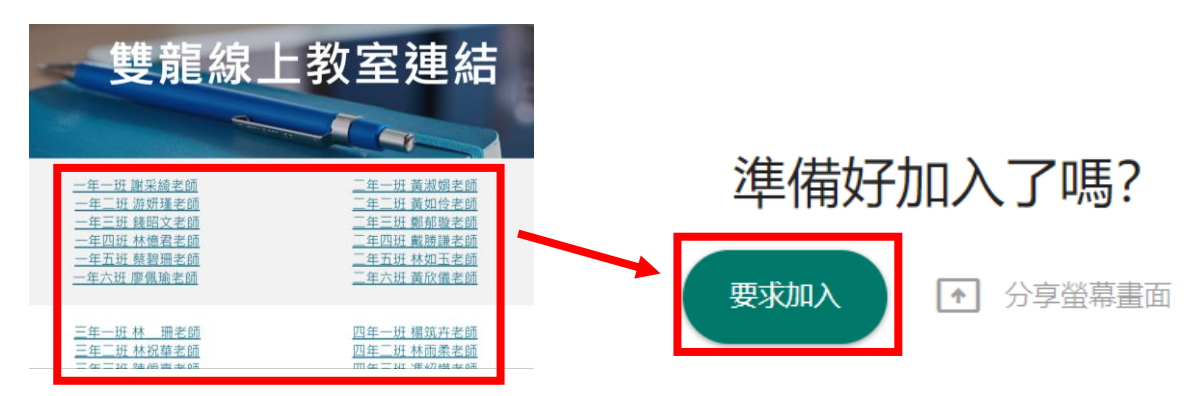

~待上課老師確認學生身份後即可開始上課

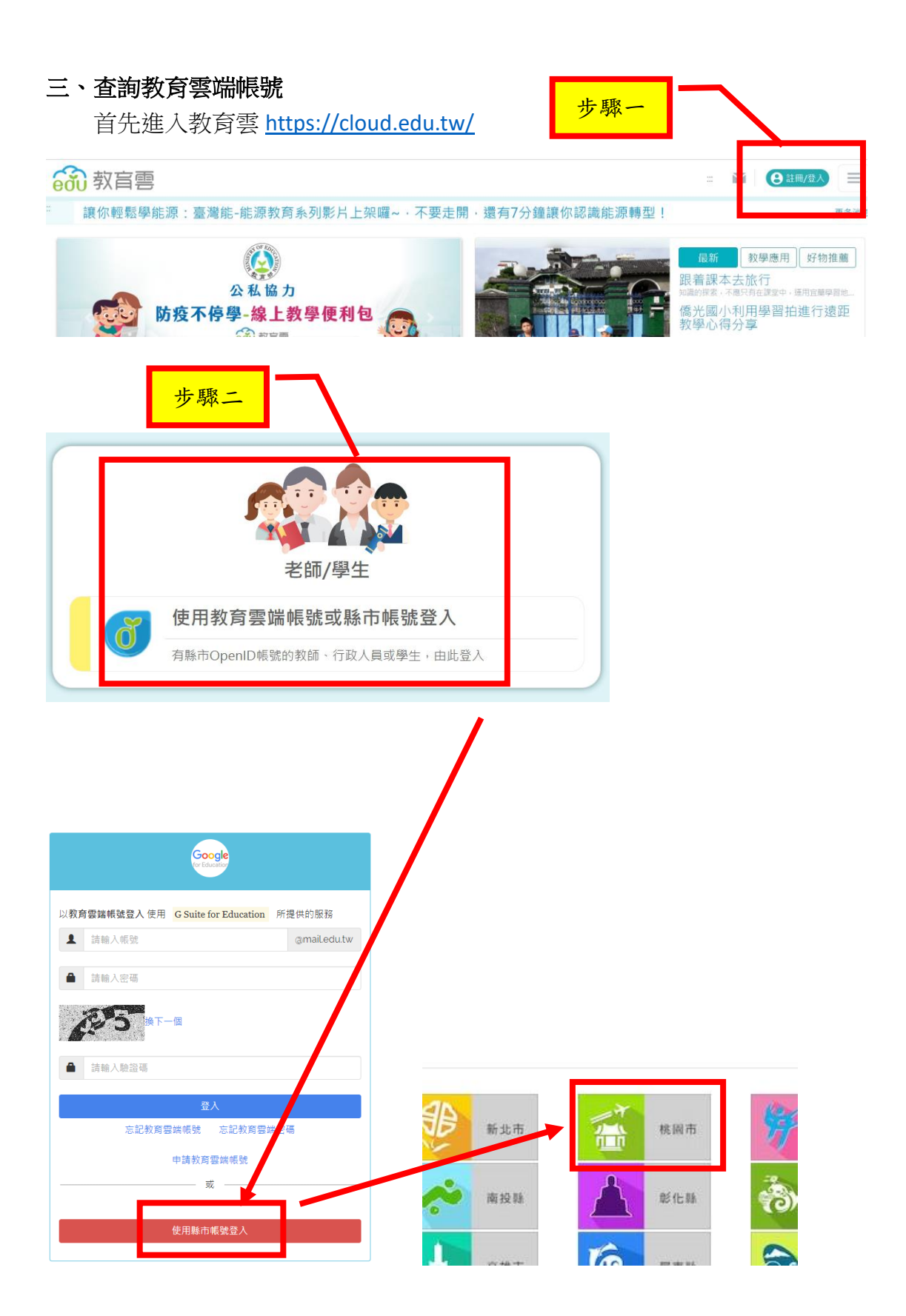

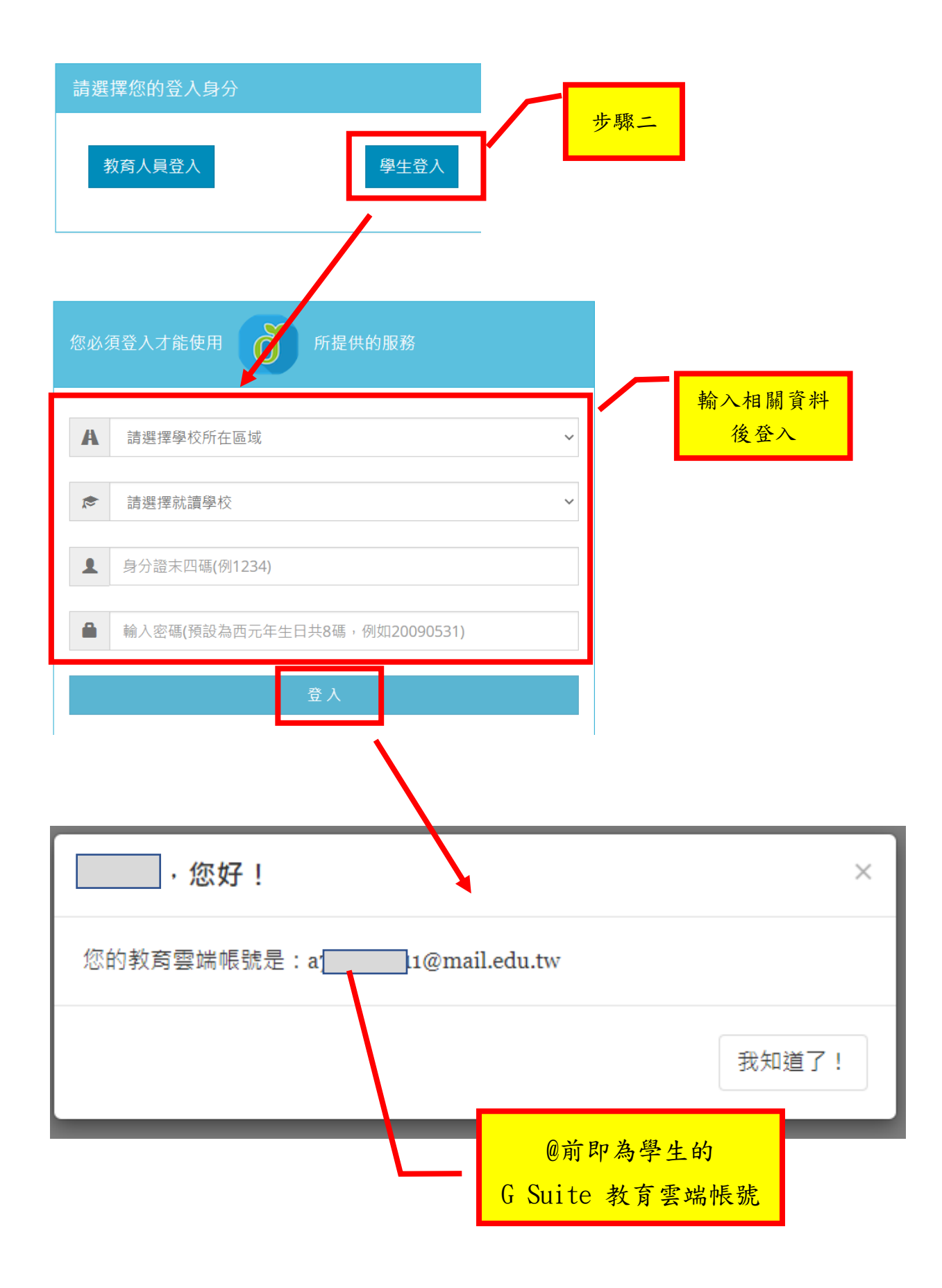